Engage Student

Quick Reference Card

## Connect | Present

### **STUDENTS**

Engagel

- 1. Launch the Engage Student app on your iPad.
- 2. Join your meeting
	- a. Touch the Join Group icon.
	- b. Enter the meeting name
	- c. Enter the meeting password
	- d. Select server type.
	- e. Touch "Join."

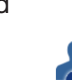

**Pointmaker** 

*Refer to Help for details on server types.* 

*See also our YouTube video on connecting the Pointmaker to a network and meeting at [https://](https://www.youtube.com/user/EngagePointmaker) [www.youtube.com/user/EngagePointmaker](https://www.youtube.com/user/EngagePointmaker)*

## Engage

- 1. Draw or write on important details of the image your teacher sent you. Or draw on images your student group is collaborating on.
	- Touch the Drawing Tools icon.
	- Select your drawing tool, line size & color
- 2. Undo, clear or save by touching those icons in the toolbar. *Or you can tap the eraser icon in the Drawing Tools Menu to "rub out" selected areas.*

1. Present your work to the class when the teacher shows it on a display and other iPads.

*You don't need to do anything to show your work. The teacher does it for you.*

- 2. If needed, "Raise your hand" in the Engage Student app to let your teacher know you would like to share your work.
- 3. When selected by the teacher your annotations can appear live as your draw them.

# **Settings**

### CONVENIENCE SWITCHES

- 1. Touch the Settings icon on your Engage Student toolbar.
- 2. Turn the switches at the top of the menu on or off depending on how you'd like to share and save your content.

*AUTO SAVE: When turned on, this switch automatically saves a a copy of your current image and markings to the Photos folder every time you share a new image. Turned off, you must manually save each image as needed.*

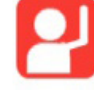

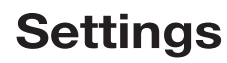

(continued)

*SHARE MARKS: When turned on, all markings you make will be shared in real time with the class or group, plus any connected display. When turned off, you cannot share your content.*

*SHARE ERASER: When turned on, whatever you erase on your iPad image will automatically be erased if that image was shared. When turned off, any erasures on your iPad image will only appear on your iPad image.*

*SHARE UNDO: When turned on, whatever you undoon your iPad image will automatically be undone if that image was shared. When turned off, an undo on your iPad image will only appear on your iPad image.*

## MEETING LIST

This list recalls your most recent meetings, making it easy to join them again at a later time.

- 1. To delete a Meeting Name, touch "Edit" in the top left corner of the menu.
- 2. Touch the red minus sign next to the meeting you want to delete and **touch OK**.

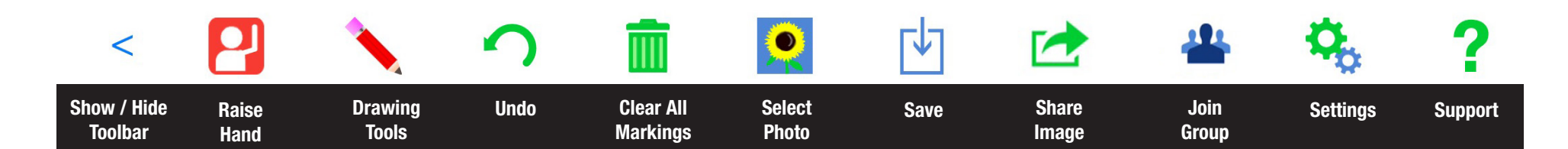

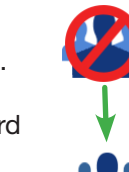